# **Наклейки, каталожные карточки и открытки**

Данный раздел содержит следующие параграфы:

- "Инструкции" на стр. 2-37
- "Печать каталожных карточек из лотка 1" на стр. 2-38
- "Печать наклеек из лотков  $1 4$ " на стр. 2-40

Печатать на наклейках Xerox можно из любого лотка. Печатать на них можно только с одной стороны. Каталожные карточки (76,2 х 127 мм) можно печатать только из лотка 1. Печатать на них можно только с одной стороны. Чтобы заказать наклейки, каталожные карточки, открытки, другую бумагу или специальные материалы, свяжитесь с местным дилером.

### **Инструкции**

- Не используйте виниловые наклейки.
- Не используйте листы с наклейками или карточками с отсутствующими элементами, это может привести к повреждению компонентов принтера.
- Храните неиспользованные наклейки или открытки в фирменной упаковке. Не вынимайте материалы из оригинальной упаковки до использования. Все неиспользованные материалы снова помещайте в упаковку и запечатывайте для защиты от повреждений.
- **Не храните наклейки или карточки в помещениях со слишком сухим или** влажным воздухом или при слишком высокой или низкой температуре. Хранение этих материалов в экстремальных условиях может привести к их застреванию в принтере или к снижению качества печати.
- Запасы должны периодически обновляться. Длительное хранение в экстремальных условиях может привести к деформации листов с наклейками или открыток и застреванию их в принтере.
- Печать на листах наклеек допускается только с одной стороны.

## **Печать каталожных карточек из лотка 1**

**1.** Выньте лоток из принтера.

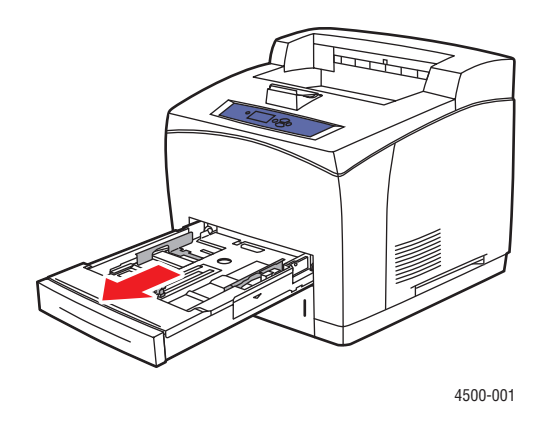

**2.** Загрузите в лоток каталожные карточки размером 3 x 5 дюймов **печатной стороной вверх** так, чтобы **верхний край** располагался вдоль **задней стенки** лотка.

#### **Примечание**

Не загружайте в лоток бумагу выше линии заполнения.

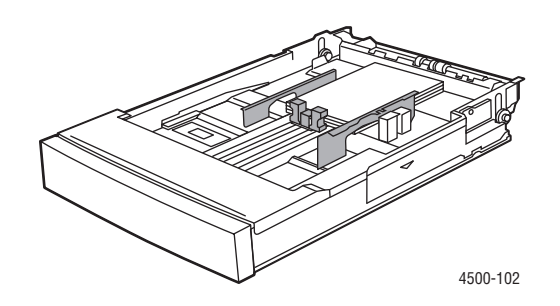

**3.** Отрегулируйте ограничители по размеру каталожных карточек.

**4.** Вставьте лоток в гнездо и задвиньте в принтер до конца.

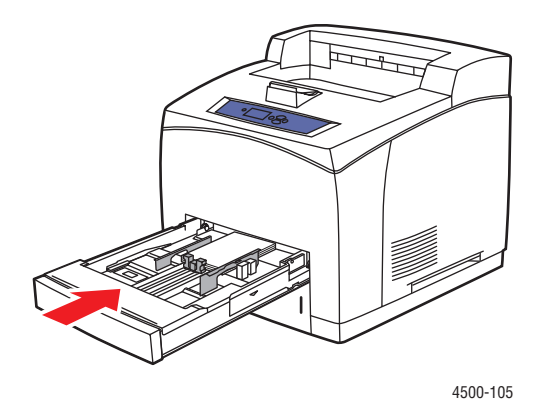

**5.** На передней панели принтера нажмите кнопку **OK**, чтобы подтвердить выделенные размер и тип бумаги.

Если размер и тип загруженной бумаги отличается от размера и типа бумаги, выделенной на передней панели, выполните следующие действия.

- **a.** Выберите параметр **Change Paper Size** (Изменить размер бумаги) и нажмите кнопку **OK**.
- **b.** Выберите параметр **Index Card (3.0 x 5.0 in.)** (Каталожная карточка (3.0 x 5.0 дюймов)) и нажмите кнопку **OK**.
- **c.** Нажмите кнопку **Назад**.
- **d.** Выберите параметр **Change Paper Type** (Изменить тип бумаги) и нажмите кнопку **OK**.
- **e.** Выберите пункт **Card Stock** (Открытки) и нажмите кнопку **OK**, чтобы сохранить выбранные параметры.
- **6.** В драйвере принтера выберите соответствующий лоток или тип бумаги.

Дополнительную информацию см. на компакт-диске Документация пользователя; выберите последовательно Справочное руководство/Печать/ Обычная.

### **Печать наклеек из лотков 1 – 4**

**1.** Выньте лоток из принтера.

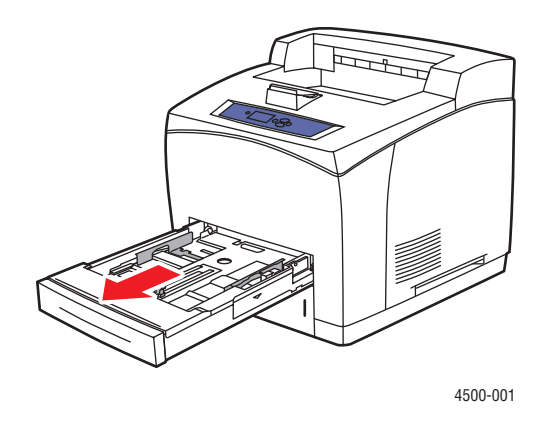

**2.** Положите наклейки в лоток печатной стороной **вверх** так, чтобы сторона, на которой будет напечатано **начало** страницы, располагалась вдоль **задней** стороны лотка.

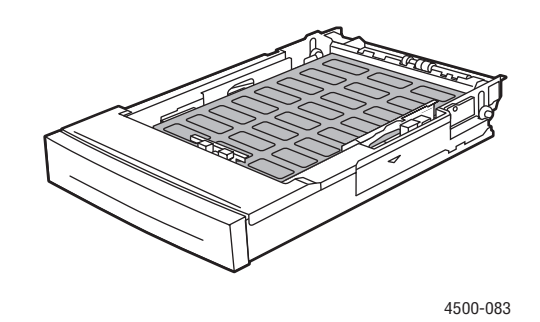

- **3.** Установите ограничители ширины и высоты соответственно размеру бумаги.
- **4.** Вставьте лоток в гнездо и задвиньте в принтер до конца.

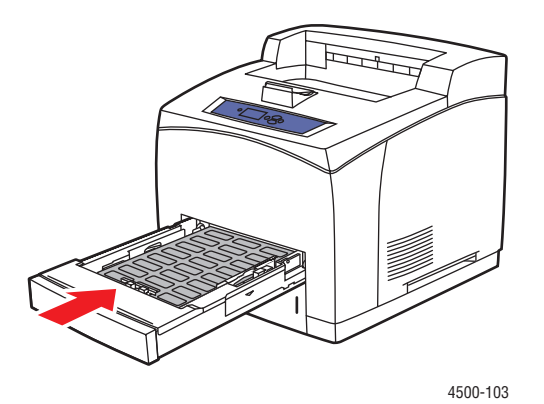

Лазерный принтер Phaser™ 4500  $2 - 40$ 

**5.** На передней панели принтера нажмите кнопку **OK**, чтобы подтвердить выделенные размер и тип бумаги.

Если размер и тип загруженной бумаги отличается от размера и типа бумаги, выделенной на передней панели, выполните следующие действия.

- **a.** Выберите параметр **Change Paper Size** (Изменить размер бумаги) и нажмите кнопку **OK**.
- **b.** Выберите **Auto-Letter (8.5 x 11 in.)** (Автоматически Letter (8.5 x 11 дюймов)) и нажмите кнопку **OK**.
- **c.** Нажмите кнопку **Назад**.
- **d.** Выберите параметр **Change Paper Type** (Изменить тип бумаги) и нажмите кнопку **OK**.
- **e.** Выберите пункт **Labels** (Наклейки) и нажмите кнопку **OK**, чтобы сохранить выбранные параметры.
- **6.** В драйвере принтера выберите соответствующий лоток или тип бумаги.

Дополнительную информацию см. на компакт-диске Документация пользователя; выберите последовательно Справочное руководство/Печать/ Обычная.

# **Печать открыток из лотков 1 – 4**

**1.** Выньте лоток из принтера.

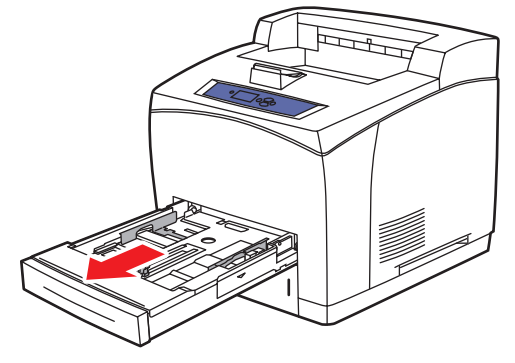

4500-001

**2.** Положите открытки в лоток печатной стороной **вверх** так, чтобы **верхняя часть** листа располагалась вдоль **задней** стороны лотка.

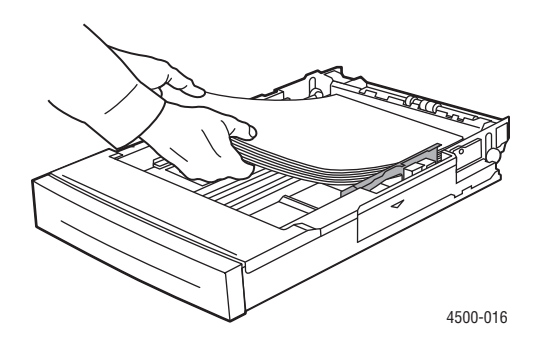

- **3.** Установите ограничители ширины и высоты соответственно размеру бумаги.
- **4.** Вставьте лоток в гнездо и задвиньте в принтер до конца.
- **5.** На передней панели принтера нажмите кнопку **OK**, чтобы подтвердить выделенные размер и тип бумаги.

Если размер и тип загруженной бумаги отличается от размера и типа бумаги, выделенной на передней панели, выполните следующие действия.

- **a.** Выберите параметр **Change Paper Size** (Изменить размер бумаги) и нажмите кнопку **OK**.
- **b.** Выберите **Auto-Letter (8.5 x 11 in.)** (Автоматический Letter (8.5 x 11 дюймов)) и нажмите кнопку **OK**.
- **c.** Нажмите кнопку **Назад**.
- **d.** Выберите параметр **Change Paper Type** (Изменить тип бумаги) и нажмите кнопку **OK**.
- **e.** Выберите пункт **Card Stock** (Открытки) и нажмите кнопку **OK**, чтобы сохранить выбранные параметры.
- **6.** В драйвере принтера выберите соответствующий лоток или тип бумаги.